# Kigo Music One for Windows User Manual

### **Overview**

- Introduction
- Key Features
- System Requirements

# **Purchase & Registration**

- Purchase Kigo Music One for Windows
- Register Kigo Music One for Windows

### **Installation & Interface**

- Installation
- Main Interface
- Menu

### **Tutorials**

- Select a Music Service
- Customize Output Settings
- Add Music to Download
- Download Selected Music
- Check Download History
- Use Advanced Tools

# **Technical Supports**

- Support
- Contact

### **Overview**

- Introduction
- Key Features
- System Requirements

### Introduction

Thank you for using Kigo Music One for Windows!

Kigo Music One for Windows is a comprehensive music downloader that assists users in downloading and converting songs from various streaming services such as Spotify, Apple Music, Amazon Music, Tidal, YouTube, Pandora, and more. It supports the batch download of songs in MP3/AAC/WAV/FLAC/AIFF/ALAC formats at 10x faster speed without compromising audio quality.

Kigo Music One boasts a top-notch recording core, offering users the flexibility to effortlessly capture audio content through both the app and web player. Additionally, users have the opportunity to personalize their converted audio further with the help of built-in utilities, including a format converter, CD burner, tag editor, etc.

### **Key Features**

- Download music from Spotify, Amazon Music, Apple Music, Tidal, YouTube Music, Deezer, etc.
- Convert streaming music songs to MP3, AAC, FLAC, WAV, AIFF, or ALAC without loss in quality.
- Support batch conversion of streaming songs at up to 10x speed.
- Preserve ID3 tags, including Title, Artist, Album, Artwork, etc.
- Burn music to CD, edit ID3 tags, and convert local audio with just one click.
- Highly compatible with the latest Windows 11.

# **System Requirements**

- Windows 7, 8, 10, 11 (32 bits & 64 bits)
- 1GHz processor or above
- 512 megabytes (MB) or higher RAM
- 1024\*768 resolution display or higher Monitor
- 1GB of available hard-disk space or highe

# **Purchase & Registration**

- Purchase Kigo Music One for Windows
- Register Kigo Music One for Windows

### **Purchase Kigo Music One for Windows**

Quick Link: To purchase a license key for Kigo Music One for Windows, click here.

#### 1. Why Should I Buy Kigo Music One for Windows?

Kigo Music One for Windows is shareware, and the trial version is limited to converting only the first 1 minute of each audio. To unlock this limitation, a license key is required. Upon purchasing the program, you will receive a confirmation email containing your registration email and license key, granting you access to the full version.

#### 2. How Can I Benefit from Purchasing a License?

- -Enjoy full music conversion from all supported streaming music platforms.
- -Receive FREE technical support.

# **Register Kigo Music One for Windows**

- **Step 1:** Launch Music One on your PC, and you will encounter a simple and concise interface.
- **Step 2:** Click the "**Register**" icon located at the bottom left. A registration popup dialog will appear, allowing you to copy and paste the registration email and license code.
- **Step 3:** After entering your registration information, click the "**Register**" button to confirm. This action will remove the limitations of the trial version.

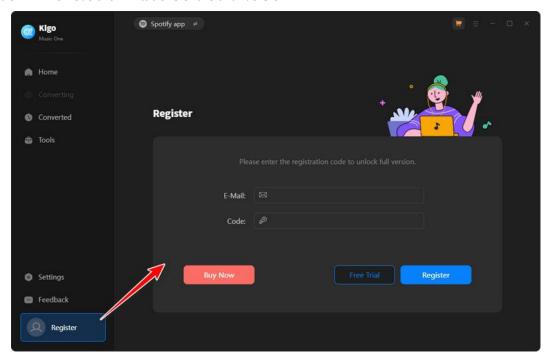

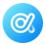

#### **Notice:**

- 1. Ensure that your computer is properly connected to the Internet.
- 2. We recommend that you simply copy and paste the registration information into the popup dialog.
- 3. Ensure that both the registration email and registration key are provided by our company after purchasing. If you have not paid, please click **"Buy Now"** to obtain a license.
- 4. Please ensure that the registration email and registration key you entered are both complete and correct; otherwise, an error message will appear as shown below:

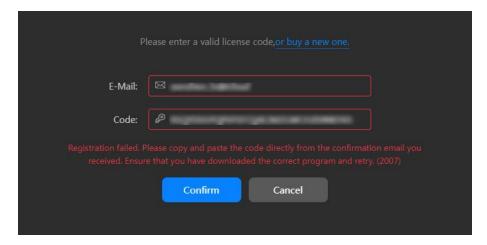

### **Installation & Interface**

- Installation
- Main Interface
- Menu

#### **Installation**

To install the program, please follow the instructions below step by step:

- 1. Download and install Kigo Music One for Windows from **Download Center**.
- 2. Double click the installation package of Kigo Music One for Windows to begin the installation process.
- 3. Follow the instructions to finish the installation.

### **Main Interface**

Launch Kigo Music One on your Windows PC, and you will find various streaming music options displayed on the main interface. Here, you can choose a specific music service and select a download source, either the app or web player.

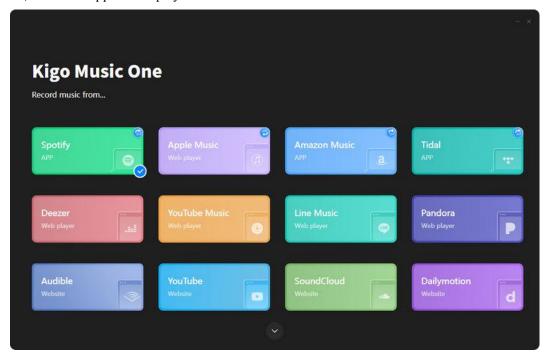

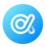

### Menu

Click the "Menu" button in the upper-right corner, and you will see a dialogue as shown below. Here, you can choose to register the program, change the output settings, check for updates when a new version is available, ask for online help if you have any problems or suggestions with the program, and so on.

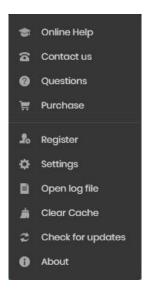

### **Tutorials**

- Select a Music Service
- Customize Output Settings
- Add Music to Download
- Download Selected Music
- Check Download History
- Use Advanced Tools

#### Select a Music Service

Launch the Kigo Music One program, select a music streaming service, and choose an audio source—either the app or web player (you can change the source by clicking on the blue switch icon). If you choose the app source, make sure you have the app installed on your device. Otherwise, select the web player source.

After making the selection, the app or web player will appear on the screen. Follow the provided tips to log into your account. (Here, we will use the "Spotify App" as an example.)

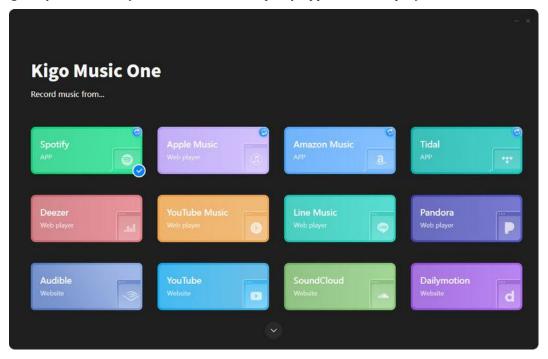

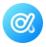

# **Customize Output Settings**

Go to the "Settings" tab in the lower left, where you can change the output settings, including output format, bit rate, sample rate, and output path. You can also batch rename the output files with the provided information, classify the output files into folders via playlist, album, artist, and so on. If needed, you can check the box to save track lyrics.

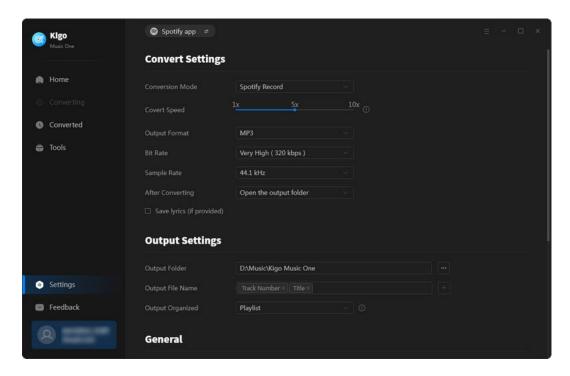

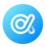

### **Add Music to Download**

Find the song, playlist, album, or podcast you want to convert by browsing on the app or web player. Open it if needed. Click on the blue "+" icon on the bottom right; Kigo will parse the songs and display them in a pop-up window. (In some cases of using the app source, you need to drag and drop the songs to Kigo. Simply follow the tips.) Then, select your desired songs and click on "Add" to add them to the download queue.

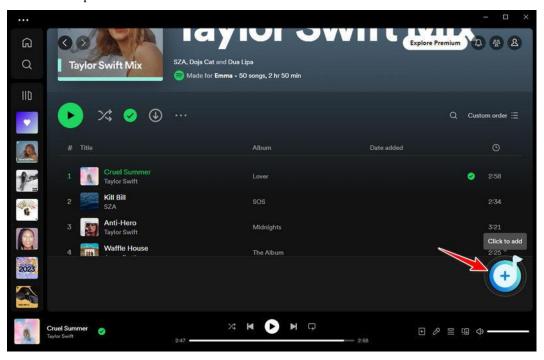

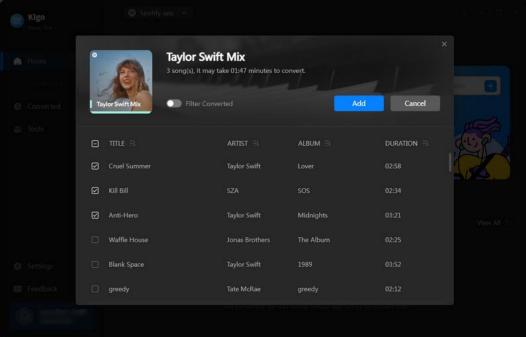

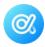

### **Download Selected Music**

If you wish to download multiple playlists or albums in a batch, just repeat the previous process to add them to the download queue. Once you have added all the songs, click the "Convert" button, and the program will commence downloading the songs to your local computer at a high speed.

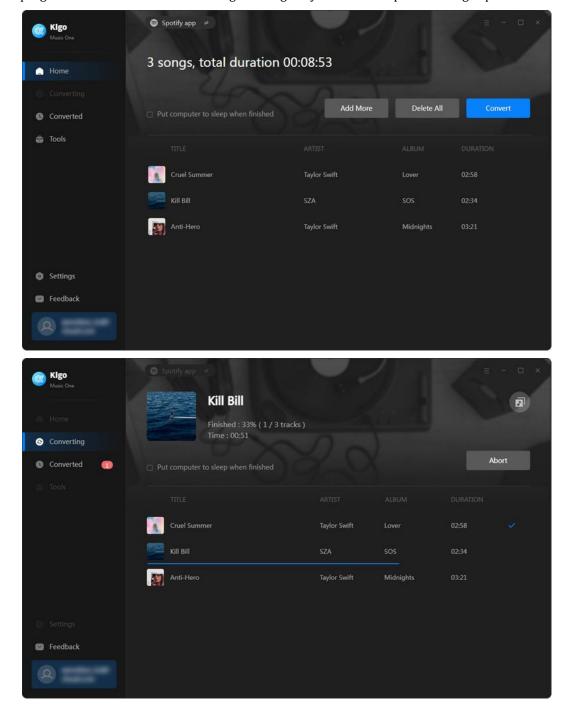

# **Check Download History**

Once the conversion is complete, you can find the converted songs in the **"Converted"** tab. To open the output folder, click on the file icon. You can also click to play the songs within Kigo Music One.

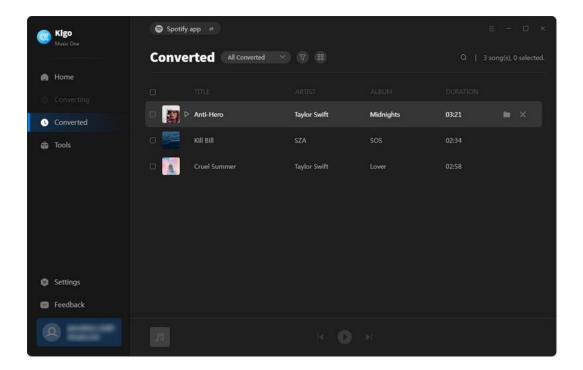

### **Use Advanced Tools**

Kigo Music One offers more functions apart from downloading music. Go to the **"Tools"** option on the left tab, and you will be able to personalize tracks using the built-in format converter, CD burner, tag editor, etc.

- Format Converter
- Burn CD
- Tag Editor
- AA/AAX Converter

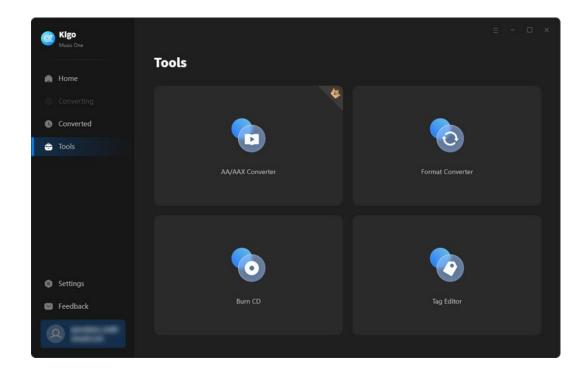

### **Format Converter**

Apart from downloading streaming music, Kigo supports converting your local music files to MP3, M4A, FLAC, WAV, OGG, and AIFF.

#### How to Use:

- **Step 1:** Click on the "+Add" button to add the local files or drag and drop your audio files into the designated area.
- **Step 2:** Choose the target output format, quality, and output path.
- Step 3: Then click on "Convert" to initiate the conversion process

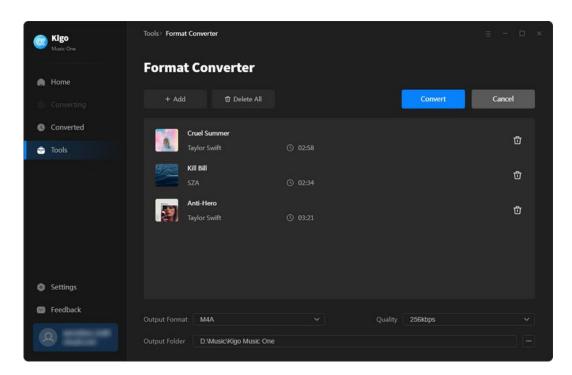

### **Burn CD**

On the toolbox menu, you can utilize the CD burner. This tool allows you to burn both the converted streaming music and the local music songs onto a CD.

#### How to Use:

**Step 1:** Insert a blank CD into your computer, ensuring it is detected by your device.

**Step 2:** Click on the "+Add" button or drag and drop your audio files into the blank area. (If you are going to burn the converted music, head to the "Converted" tab, choose the desired tunes, click on the four-square icon, and then select "Burn CD" from the drop-down list, which will direct you to this tool with the songs added.)

Step 3: Then click on the "Burn" button to to burn the audio files to the CD.

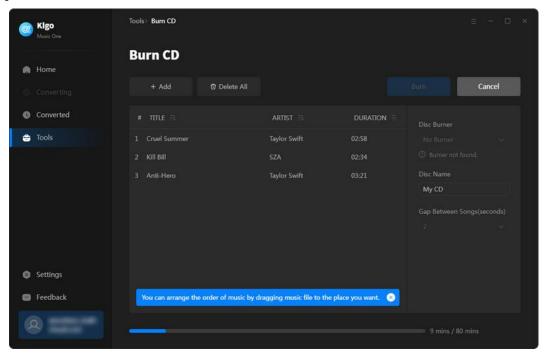

### **Tag Editor**

Tag Editor is the tool that can modify the metadata of the converted music or your local audio. It offers options including Artwork, Artist, Album, Genre, Year, Track Number, etc.

#### How to Use:

**Step 1:** Click on the "+Add" button or drag and drop your audio files to the area. (If you are going to edit the converted music, head to the "Converted" tab and choose the desired tunes. Click on the four-square icon, and then select "Edit Tags" from the drop-down list, which will direct you to this tool with the songs added.)

**Step 2:** Change the information like artwork, artist, and other ID3 tags as you wish.

Step 3: Then click on the "Save" button to apply all the changes.

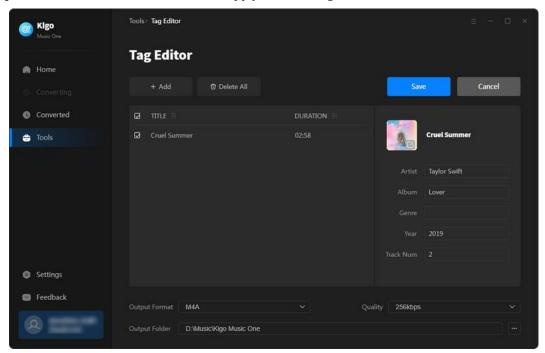

## **AA/AAX Converter**

Kigo Music One also helps users convert AA/AAX audiobooks into M4A, M4B, and MP3 formats.

#### How to Use:

- **Step 1:** To start, navigate to the left side and click on "Tools > AA/AAX Converter" to access the conversion tool.
- **Step 2:** Click the "+Add" button to upload audiobooks from your local computer to this tool.
- **Step 3:** Afterward, specify the desired output format, quality, and saving path before starting the conversion process.

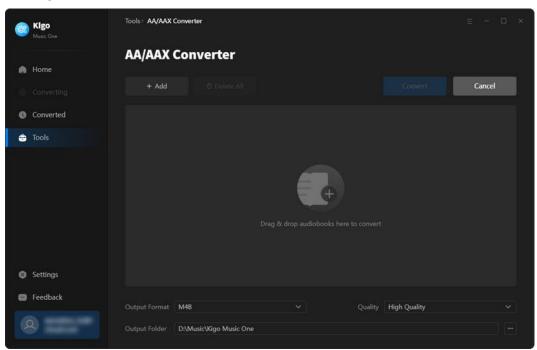

# **Technical Supports**

- Support
- Contact

# **Support**

For more information, please visit KigoSoft's Official Website!

Homepage: <a href="https://www.kigosoft.com/">https://www.kigosoft.com/</a>

Product Page: <a href="https://www.kigosoft.com/music-one/">https://www.kigosoft.com/music-one/</a>

If you meet any problem, you may help yourself with KigoSoft FAQ!

FAQS Page: https://www.kigosoft.com/faqs/faq-music-one.html

Support Page: <a href="https://www.kigosoft.com/support.html">https://www.kigosoft.com/support.html</a>

### **Contact**

If you encounter any problem when using our products, please contact the KigoSoft technical support team for further assistance. Technical support inquiries, suggestions, feedback, proposals, compliments, or even criticism, are all welcome.

We are always ready to serve you with prompt and useful email support. From Monday to Sunday, we will answer your emails within 48 hours. Please allow time lag due to different time zones.

Support Email: <a href="mailto:support@kigosoft.com">support@kigosoft.com</a>